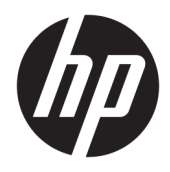

Uživatelská příručka

© Copyright 2016 HP Development Company, L.P.

Windows je registrovaná ochranná známka nebo ochranná známka společnosti Microsoft Corporation ve Spojených státech a/nebo dalších zemích.

Informace zde obsažené mohou být bez upozornění změněny. Veškeré záruky poskytované společností HP na produkty a služby jsou uvedeny ve výslovných prohlášeních o záruce, která doprovázejí jednotlivé produkty a služby. Žádná z informací uvedených v tomto dokumentu nezakládá právo na rozšířenou záruční lhůtu. Společnost HP není odpovědná za technické ani redakční chyby nebo opomenutí, jež tento dokument obsahuje.

#### **Oznámení o produktech**

Tato příručka popisuje funkce, které jsou běžné na většině modelů. Některé funkce nemusí být na vašem produktu dostupné. Pro přístup k nejnovější uživatelské příručce přejděte na stránku <http://www.hp.com/support>a vyberte svoji zemi. Vyberte možnost **Vyhledejte svůj produkt** a poté postupujte podle pokynů na obrazovce.

První vydání: listopad 2016

Číslo dílu dokumentace: 907603-221

### **O této příručce**

Tato příručka obsahuje informace o funkcích monitorů a jejich nastavení a technické údaje monitorů.

- **VAROVÁNÍ!** Označuje nebezpečnou situaci, která, pokud jí nebude předejito, **může** mít za následek smrt nebo vážné zranění.
- **UPOZORNĚNÍ:** Označuje nebezpečnou situaci, která, pokud jí nebude předejito, **může** mít za následek lehké nebo střední zranění.
- **POZNÁMKA:** Obsahuje další informace, zdůrazňující nebo doplňující důležité body hlavního textu.
- $\hat{\phi}$ : TIP: Nabízí užitečné rady pro dokončení úkolu.

# **Obsah**

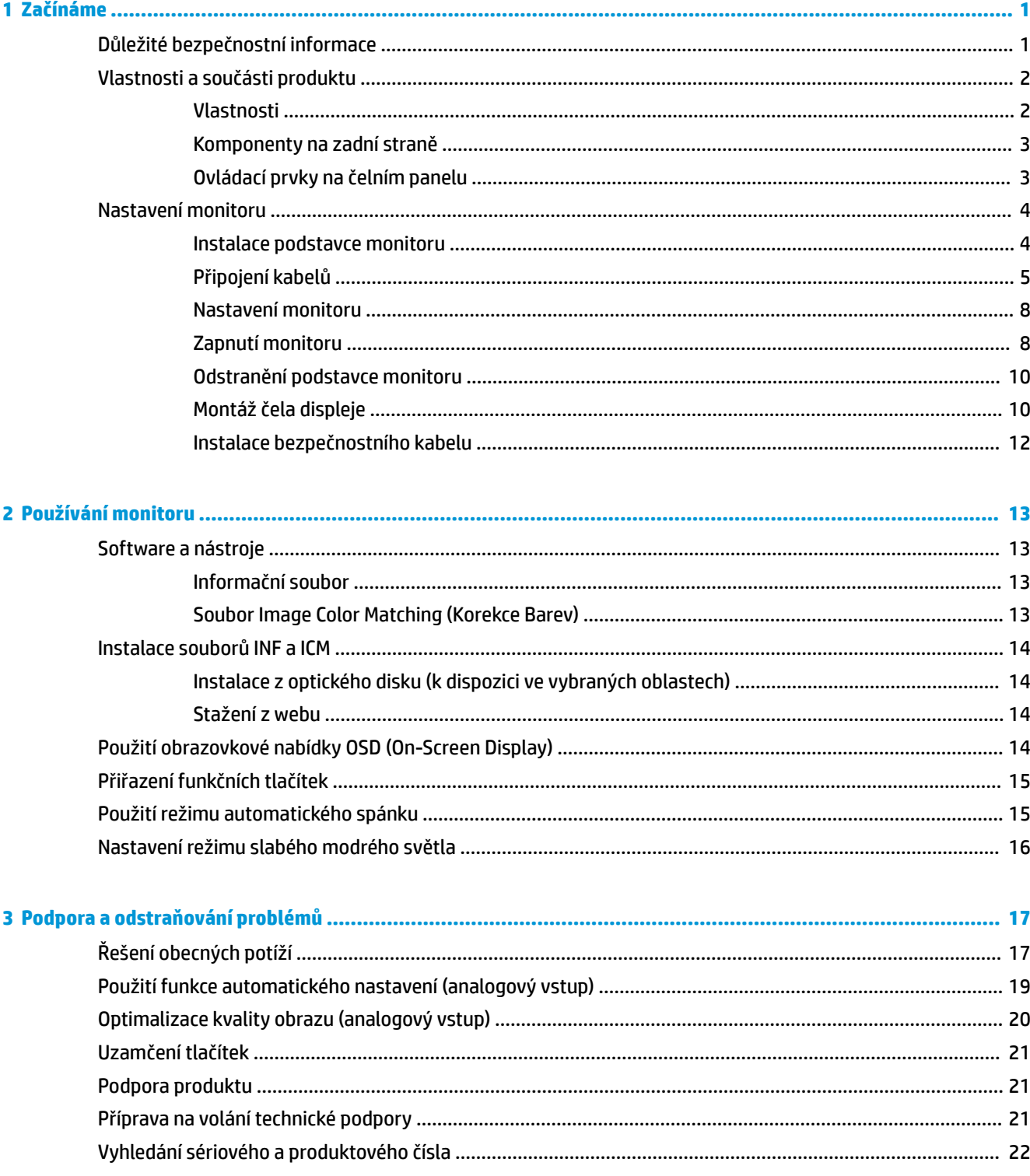

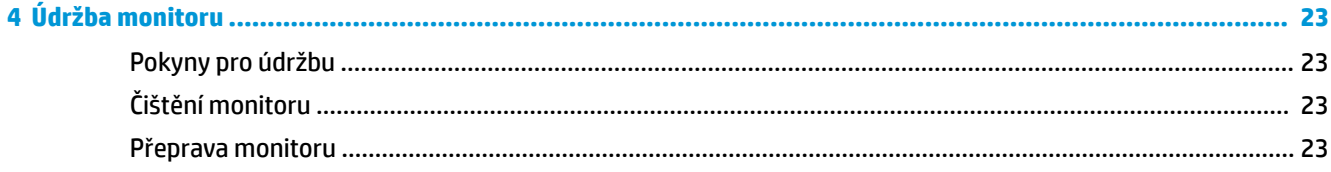

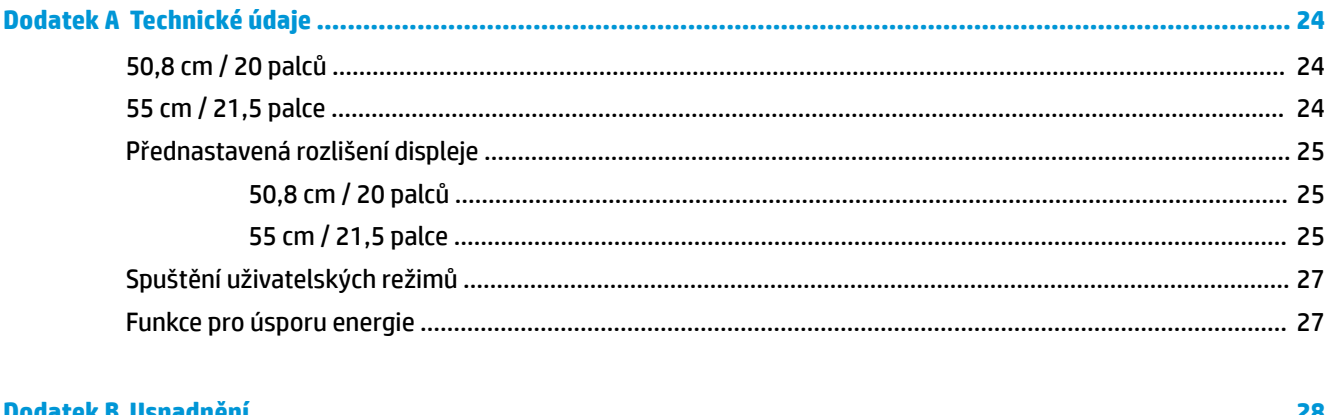

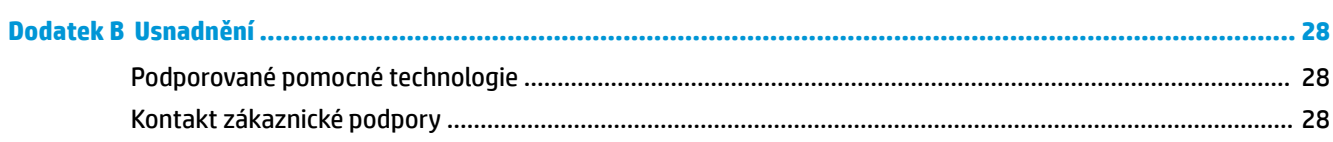

# <span id="page-6-0"></span>**1 Začínáme**

## **Důležité bezpečnostní informace**

Součástí monitoru je síťový napájecí kabel. Pokud použijete jiný kabel, použijte pouze zdroj napájení a připojení vhodné pro tento monitor. Informace o správné sadě napájecího kabelu k použití s monitorem získáte v kapitole *Důležité informace o produktu*, která je součástí optického disku, nebo v sadě s dokumentací.

**VAROVÁNÍ!** Aby nedošlo k úrazu elektrickým proudem nebo poškození zařízení, postupujte následovně:

- Napájecí kabel zapojujte vždy do snadno přístupné zásuvky.
- Odpojte napájení z počítače vytažením napájecího kabelu ze zásuvky střídavého proudu.

• Je-li dodán napájecí kabel s tříkolíkovou zástrčkou, zapojte jej do uzemněné tříkolíkové zásuvky. Funkci zemnícího kolíku napájecího kabelu nevyřazujte – například připojením dvoukolíkového adaptéru. Zemnící kolík je důležitým bezpečnostním prvkem.

Z důvodu vlastního bezpečí nepokládejte nic na napájecí šňůry nebo kabely. Uspořádejte kabely tak, aby na ně nikdo nemohl náhodně šlápnout nebo o ně zakopnout.

Pokud se chcete vyhnout vážným poraněním, přečtěte si *Příručku bezpečné a pohodlné obsluhy*. Popisuje správné nastavení pracovní stanice, správné držení těla a zdravotní a pracovní návyky pro uživatele počítačů a obsahuje důležité informace o bezpečném používání elektrických a mechanických zařízení. Tuto příručku najdete na webové adrese <http://www.hp.com/ergo>.

**UPOZORNĚNÍ:** Z důvodu ochrany monitoru i počítače připojte všechny síťové šňůry počítače a jeho periferních zařízení (například monitoru, tiskárny, skeneru) k některému typu zařízení pro ochranu před přepětím, jako je například prodlužovací kabel nebo nepřerušitelný zdroj napájení (UPS). Ne všechny prodlužovací kabely poskytují ochranu před přepětím; prodlužovací kabely, které tuto ochranu poskytují, musí nést zvláštní označení. Použijte prodlužovací kabel, jehož výrobce nabízí záruku ve formě výměny, pokud dojde k poškození, abyste měli možnost zařízení v případě selhání ochrany proti přepětí vyměnit.

Jako podstavec pod váš monitor HP použijte vhodný nábytek odpovídajících rozměrů.

**VAROVÁNÍ!** LCD monitory nevhodně umístěné na skříňkách, knihovnách, policích, stolcích, reproduktorech, bednách nebo vozících mohou spadnout a způsobit úraz.

Při rozvádění všech kabelů připojených k LCD monitoru je třeba dbát na to, aby za ně nebylo možné nechtěně zatáhnout, zachytit je nebo o ně zakopnout.

Celkový proudový odběr produktů připojených k zásuvce nesmí přesáhnout proudovou kapacitu příslušné zásuvky, a celkový proudový odběr produktů připojených ke kabelu nesmí přesáhnout proudovou kapacitu příslušného kabelu. Informace o proudovém odběru (AMPS nebo A) naleznete na štítku každého zařízení.

Monitor umístěte blízko zásuvky střídavého proudu, která je snadno přístupná. Monitor odpojujte pevným uchopením zástrčky a vytažením ze zásuvky střídavého proudu. Monitor nikdy neodpojujte tahem za kabel.

Chraňte monitor před pádem a neumisťujte ho na nestabilní povrch.

**POZNÁMKA:** Tento produkt je vhodný pro účely zábavy. Monitor s rozmyslem umístěte do kontrolovaného dobře osvětleného prostředí, aby nedošlo k rušení okolním světlem a jasnými povrchy, které mohou způsobit rušivé odrazy z obrazovky.

## <span id="page-7-0"></span>**Vlastnosti a součásti produktu**

### **Vlastnosti**

Mezi vlastnosti monitoru patří následující:

- úhlopříčka 50,8 cm (20 palce) a zobrazitelná plocha obrazovky s rozlišením 1600 × 900, plus podpora zobrazení na celou obrazovku i pro nižší rozlišení; pro maximální velikost obrázků umožňuje změnu velikosti uživatelem při udržení původního poměru hran
- úhlopříčka 55 cm (21,5 palců) s rozlišením 1920 x 1080, plus podpora zobrazení na celou obrazovku i pro nižší rozlišení; uživatelské nastavení velikosti umožňuje zobrazit obrázky v maximální velikosti při zachování původního poměru stran
- Matný panel s podsvícením diodami LED
- Technologie širokoúhlého zobrazení, umožňující pohled z polohy vsedě nebo vestoje, nebo při pohybu ze strany na stranu
- Možnost naklápění
- Oddělitelný stojánek pro flexibilní instalaci čela displeje
- Videovstup VGA (kabel je součástí balení)
- Vstup videa DisplayPort (kabel je součástí balení)
- Zvukový vstup (u vybraných produktů, kabel je součástí balení)
- Podpora technologie Plug and play, pokud ji podporuje váš operační systém
- Slot pro bezpečnostní kabel na zadní straně monitoru pro volitelný bezpečnostní kabelový zámek
- Jednoduché nastavení a optimalizace zobrazení On-Screen Display (OSD) v několika jazycích
- Nástroj HP Display Assistant pro úpravu nastavení monitoru a aktivaci funkcí ochrany proti krádeži
- Software a optický disk s dokumentací, dodávaný ve vybraných oblastech s monitorem, který obsahuje ovladače monitoru a dokumentaci k produktu
- Funkci úspory energie splňující požadavky na omezení spotřeby elektrické energie
- Podporuje montážní držák HP PC pro monitory, který umožňuje montáž stolního počítače HP Mini, zařízení Chromebox nebo tenkého klienta na zadní stranu podstavce monitoru

**POZNÁMKA:** Informace o bezpečnosti a směrnicích naleznete v *Důležitých informacích o produktu*, dodaných na optickém disku nebo v sadě s dokumentací. Chcete-li vyhledat aktualizace uživatelské příručky pro svůj produkt, přejděte na stránku<http://www.hp.com/support> a vyberte svou zemi. Vyberte možnost **Vyhledejte svůj produkt** a poté postupujte podle pokynů na obrazovce.

### <span id="page-8-0"></span>**Komponenty na zadní straně**

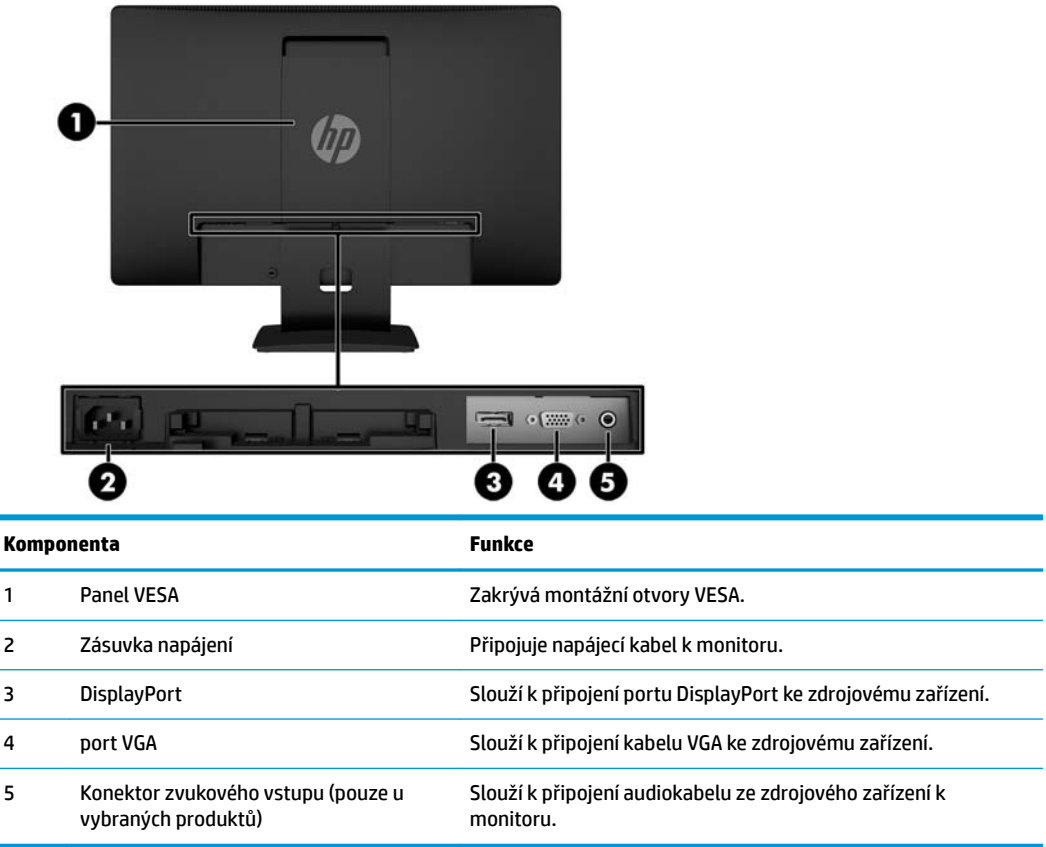

### **Ovládací prvky na čelním panelu**

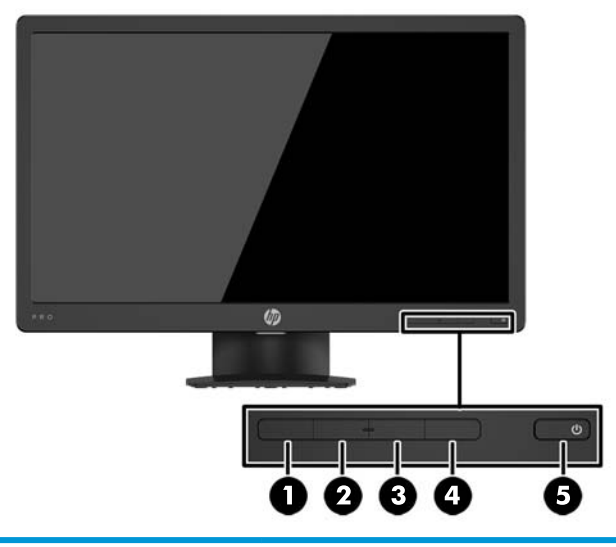

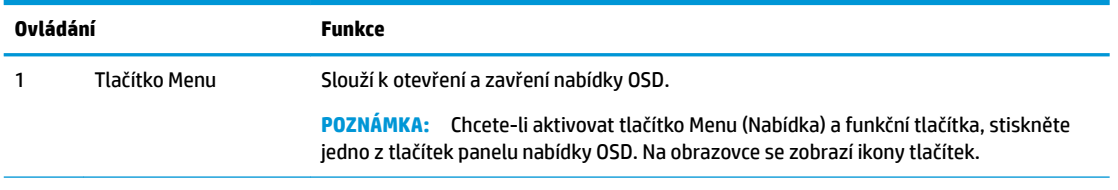

<span id="page-9-0"></span>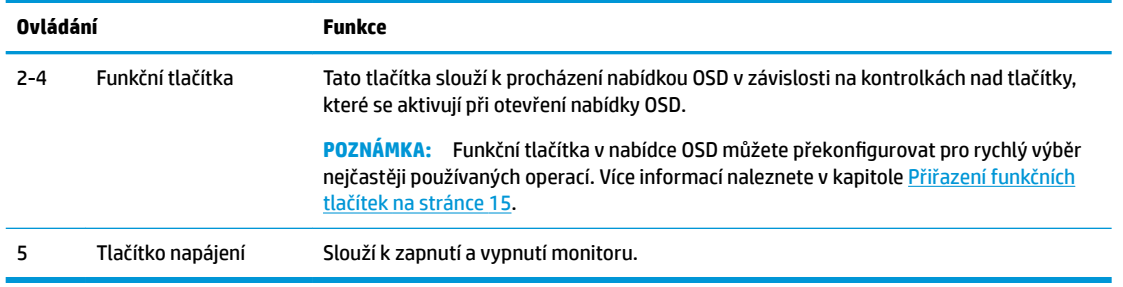

**POZNÁMKA:** Chcete-li zobrazit simulátor nabídky OSD, navštivte knihovnu HP Customer Self Repair Services Media Library na adrese [http://www.hp.com/go/sml.](http://www.hp.com/go/sml)

## **Nastavení monitoru**

### **Instalace podstavce monitoru**

- **A UPOZORNĚNÍ:** Nedotýkejte se povrchu LCD panelu. Tlak na panel může mít za následek nerovnoměrnost barev nebo změnu orientace tekutých krystalů. Pokud k tomu dojde, obrazovka se do normálního stavu sama nevrátí.
	- **1.** Vyjměte sestavu stojanu/základny, monitor zvedněte z krabice a položte jej na rovný povrch displejem dolů.
	- **2.** Umístěte podstavec nad základnu a pevně jej zatlačte dolů, aby zacvakl na místo.

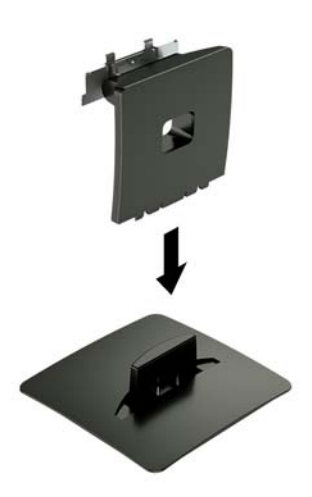

<span id="page-10-0"></span>**3.** Obě západky podstavce zasuňte do konzoly na zadní straně čela displeje a zatlačte je, dokud se zacvaknutím nezapadnou na místo.

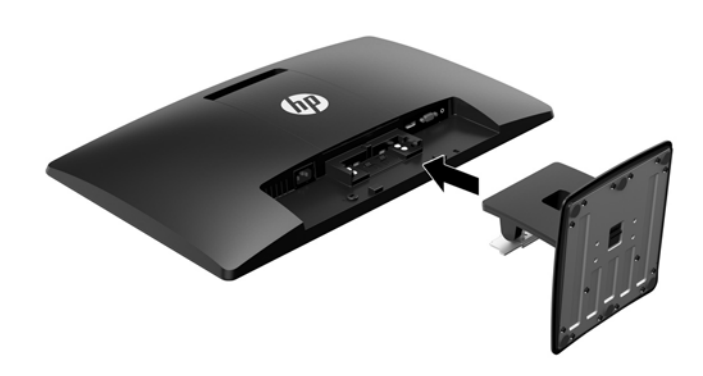

### **Připojení kabelů**

- **POZNÁMKA:** Monitor je dodáván s vybranými kabely. Ne všechny kabely uvedené v této části jsou dodávány s monitorem.
	- **1.** Umístěte monitor na vhodné dobře větrané místo do blízkosti počítače.
	- **2.** Připojte video kabel ke konektoru vstupu videa.
		- <sup>2</sup> POZNÁMKA: Monitor automaticky zjistí, které vstupy mají platné videosignály. Vstupy můžete vybrat stisknutím tlačítka Menu (Nabídka) pro přístup k obrazovkové nabídce OSD (On-Screen Display) a výběrem možnosti **Input Control** (Řízení vstupu).
			- Jeden konec kabelu VGA připojte ke konektoru VGA na zadní straně monitoru a druhý konec ke konektoru VGA ve zdrojovém zařízení.

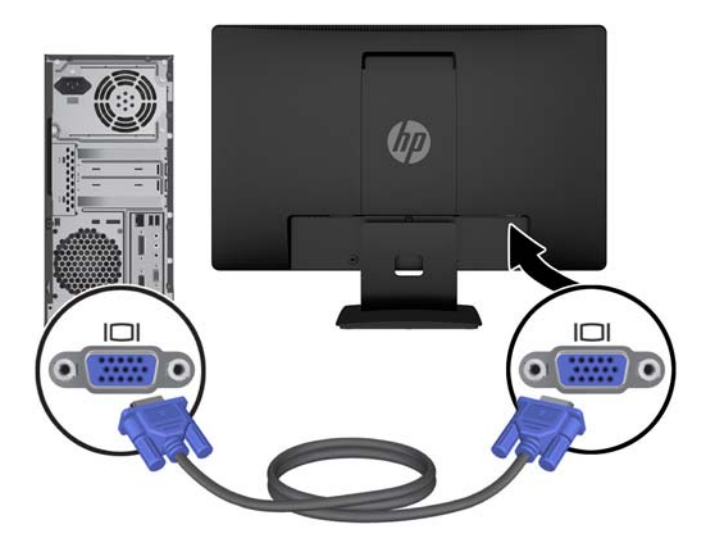

● Jeden konec kabelu DisplayPort připojte ke konektoru DisplayPort na zadní straně monitoru a druhý konec ke konektoru DisplayPort ve zdrojovém zařízení.

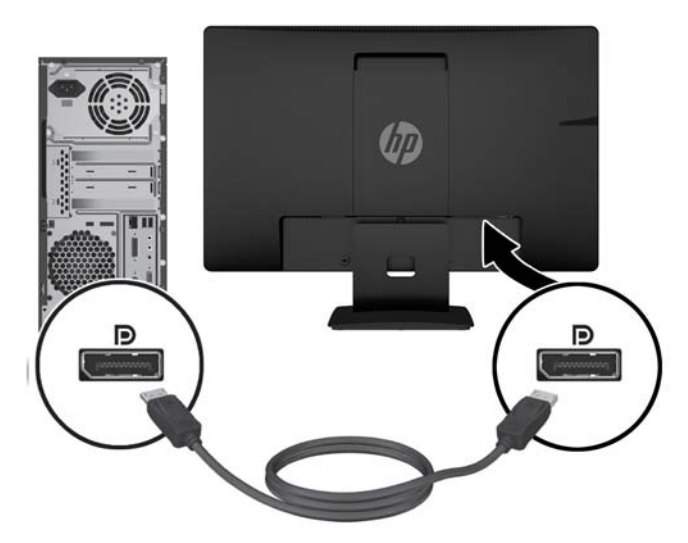

**3.** Chcete-li povolit zvuk z reproduktorů monitoru, připojte jeden konec audiokabelu ke konektoru zvukového vstupu na monitoru (pouze u vybraných produktů) a druhý konec ke konektoru zvukového výstupu zdrojového zařízení.

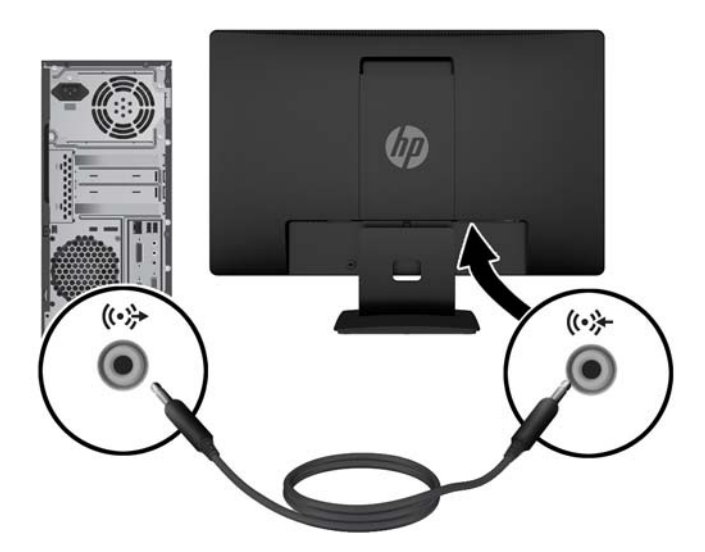

**4.** Jeden konec napájecího kabelu připojte k napájecímu konektoru umístěnému na zadní straně monitoru a druhý konec do zásuvky střídavého proudu.

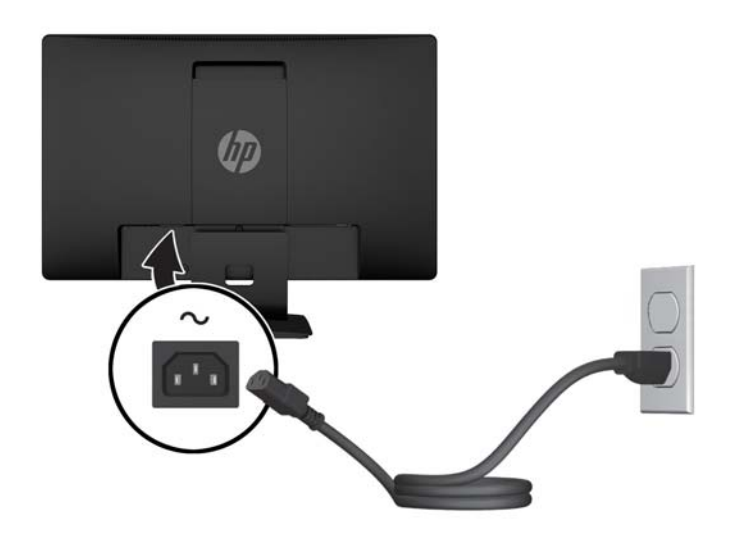

**VAROVÁNÍ!** Aby nedošlo k úrazu elektrickým proudem nebo poškození zařízení, postupujte následovně:

Neodpojujte zemnicí kolík v napájecím kabelu. Zemnicí zástrčka plní důležitou bezpečnostní funkci.

Napájecí kabel připojte pouze do uzemněné a kdykoliv volně přístupné zásuvky střídavého proudu.

Odpojte napájení ze zařízení vytažením napájecího kabelu ze zásuvky střídavého proudu.

Z důvodu vlastního bezpečí nepokládejte nic na napájecí šňůry nebo kabely. Uspořádejte kabely tak, aby na ně nikdo nemohl náhodně šlápnout nebo o ně zakopnout. Netahejte za vodič ani za kabel. Při odpojování napájecího kabelu ze zásuvky střídavého proudu jej uchopte za zástrčku.

### <span id="page-13-0"></span>**Nastavení monitoru**

Čelo displeje nakloňte vpřed nebo vzad tak, abyste jej nastavili do úrovně očí.

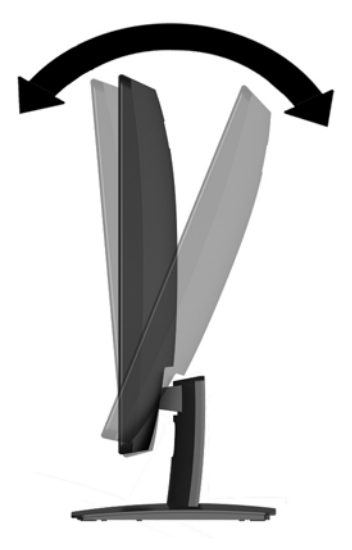

### **Zapnutí monitoru**

- **1.** Stisknutím tlačítka napájení zapněte počítač.
- **2.** Zapněte monitor stisknutím tlačítka vypínače na přední části.

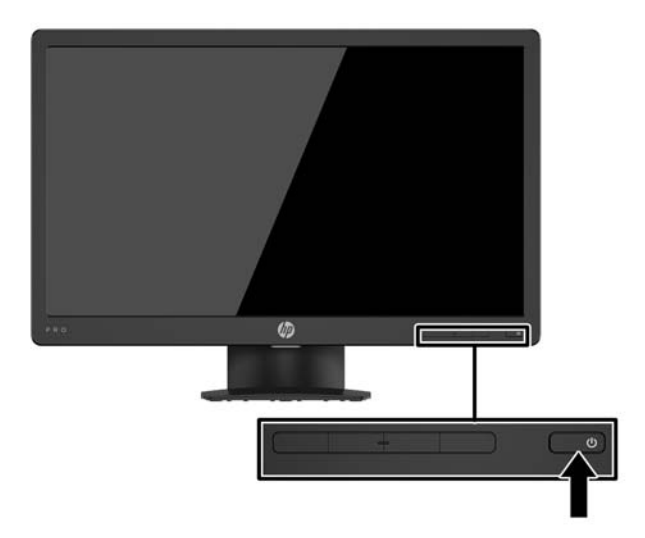

- **UPOZORNĚNÍ:** Pokud se na monitoru 12 nebo více hodin trvalé nečinnosti zobrazuje stále stejný statický obraz, může dojít k jeho poškození vypálením obrazu. Abyste předešli poškození obrazovky vypálením, měli byste monitor při dlouhé době nečinnosti vypnout či aktivovat spořič obrazovky. U všech obrazovek LCD může dojít ke stavu uchování obrazu. Monitory s "vypáleným obrazem" nejsou kryty zárukou společnosti HP.
- POZNÁMKA: Pokud stisknutí tlačítka napájení nemá žádný účinek, je možné, že je zapnuta funkce Power Button Lockout (Uzamčení tlačítka napájení). Tuto funkci vypnete, když stisknete a přidržíte tlačítko napájení monitoru po dobu 10 sekund.
- **POZNÁMKA:** V nabídce OSD můžete vypnout kontrolku napájení. Stiskněte tlačítko Menu na přední straně monitoru a vyberte možnosti **Power Control** (Řízení napájení) > **Power LED** (Kontrolka napájení) > **2ff** (Vypnout).

Po zapnutí monitoru je po dobu pěti sekund zobrazena zpráva o jeho stavu. Zpráva zobrazí informaci, který vstup je aktuálně aktivním signálem, stav nastavení zdroje automatického zapínání (zapnuto nebo vypnuto; ve výchozím nastavení je zapnuto), aktuální přednastavené rozlišení obrazovky a doporučené přednastavené rozlišení obrazovky.

Monitor automaticky kontroluje signálové vstupy, zda je na nich aktivní vstup, a tento vstup zobrazuje.

### <span id="page-15-0"></span>**Odstranění podstavce monitoru**

Stojan můžete od čela displeje oddělit a nainstalovat je na zeď, otočné rameno nebo na jiný montážní úchyt.

- **UPOZORNĚNÍ:** Než s demontáží monitoru začnete, ujistěte se, zda je vypnutý a zda jsou odpojeny všechny kabely.
	- **1.** Odpojte a odstraňte z monitoru všechny kabely.
	- **2.** Položte monitor displejem dolů na rovný povrch, pokrytý čistou, suchou látkou.
	- **3.** Stiskněte uvolňující západku pomocí šroubováku **(1)**.
	- **4.** Vysuňte podstavec ze zásuvky v hlavě displeje **(2)**.

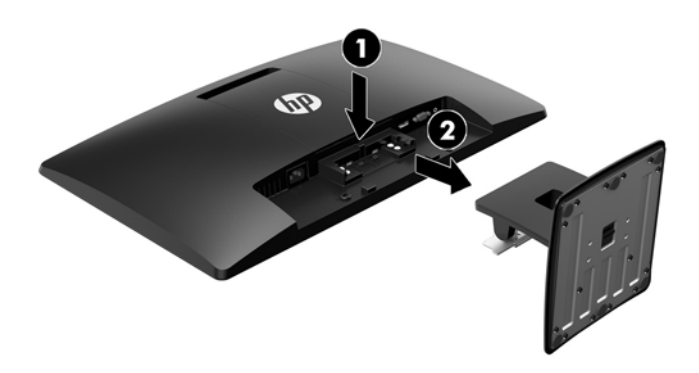

### **Montáž čela displeje**

Čelo displeje je možno připevnit na zeď, otočné rameno nebo na jiné upevňovací zařízení.

**POZNÁMKA:** Toto zařízení by mělo podporovat konzolu pro montáž na zeď, uvedenou v UL nebo CSA.

**UPOZORNĚNÍ:** Tento monitor je vybaven montážními otvory s roztečí 100 mm dle průmyslové normy VESA. Pro uchycení montážního řešení jiného výrobce k čelu displeje jsou nutné čtyři šrouby 4 mm se stoupáním závitu 0,7 a délkou 10 mm. Delší šrouby nesmí být použity, protože by mohly poškodit čelo displeje. Je důležité ověřit, zda je montážní řešení daného výrobce v souladu s normou VESA a zda je dimenzováno pro hmotnost čela displeje. Pro dosažení nejlepšího výsledku je důležité použít napájecí kabel a videokabel dodávané s monitorem.

- **1.** Oddělte stojan od čela displeje. Odstranění podstavce monitoru na stránce 10.
- **2.** Odšroubujte kryt VESA ze zadní strany monitoru.
	- **a.** Vložte nástroje nebo prsty do dvou zásuvek na dolním okraji panelu VESA **(1)**.

**b.** Vytáhněte dolní okraj panelu VESA nahoru a směrem ven z displeje **(2)**.

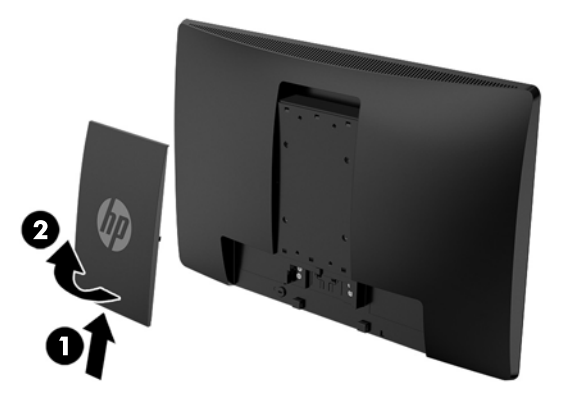

**3.** Odšroubujte čtyři šrouby z otvorů VESA umístěných na zadní stěně panelu čela displeje.

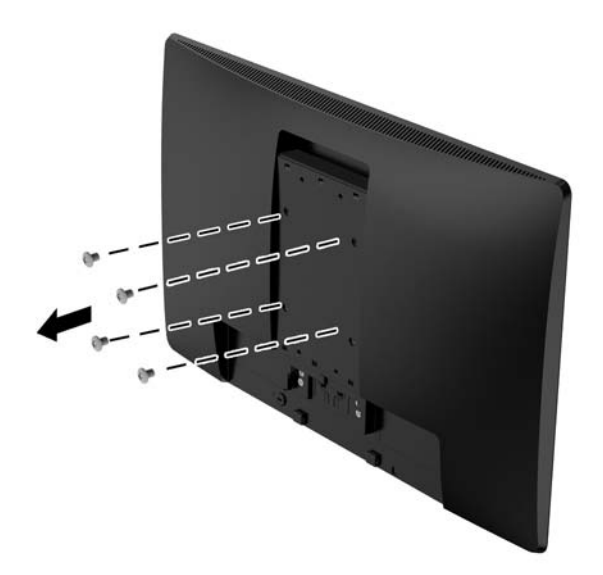

<span id="page-17-0"></span>**4.** Pomocí čtyř šroubů dodaných s montážní deskou připevněte montážní desku ke stěně nebo otočnému rameni podle vlastního výběru.

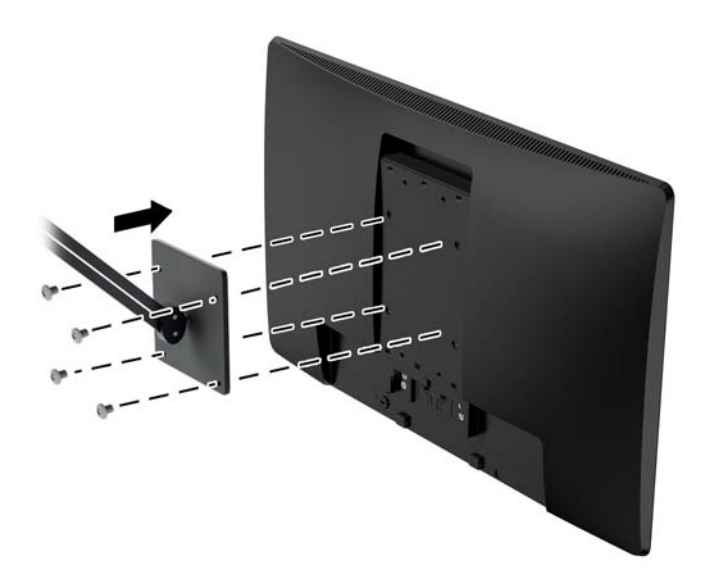

### **Instalace bezpečnostního kabelu**

Monitor můžete k pevnému objektu připevnit pomocí volitelného bezpečnostního kabelu, který je dostupný u společnosti HP.

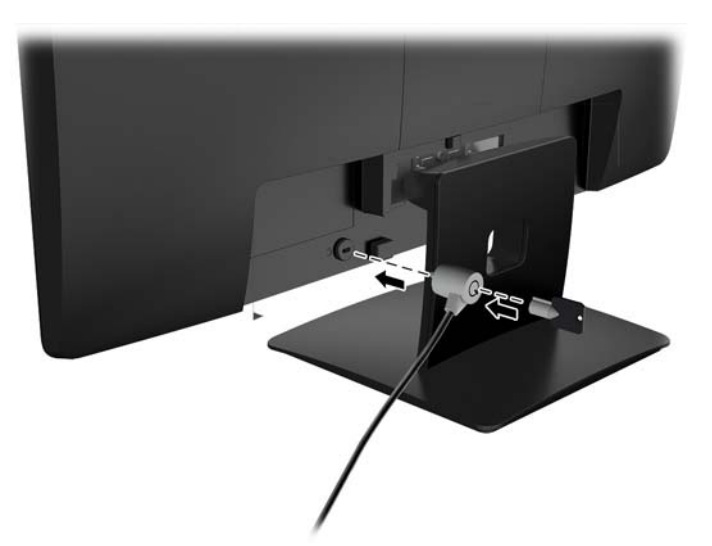

# <span id="page-18-0"></span>**2 Používání monitoru**

## **Software a nástroje**

Je-li optický disk dodán s monitorem, obsahuje soubory, které můžete do počítače nainstalovat. Pokud nemáte optickou jednotkou, můžete soubory stáhnout z adresy<http://www.hp.com/support>.

- Soubor INF (Informace)
- Soubory ICM (Image Color Matching) (jeden pro každý zkalibrovaný barevný prostor)

### **Informační soubor**

Soubor INF definuje prostředky monitoru používané operačními systémy Windows® k zajištění jeho kompatibility s grafickým adaptérem počítače.

Tento monitor je kompatibilní s funkcí Plug and Play operačního systému Windows, bude proto správně fungovat i bez instalace souboru INF. Kompatibilita monitoru s funkcí Plug and Play vyžaduje, aby byla grafická karta počítače kompatibilní se standardem VESA DDC2 a aby byl monitor připojen přímo ke grafické kartě. Metoda Plug and Play nebude funkční, pokud bude monitor připojen přes samostatné konektory typu BNC nebo distribuční vyrovnávací paměti či krabice.

### **Soubor Image Color Matching (Korekce Barev)**

Soubory ICM jsou datové soubory, které spolu s grafickými programy slouží ke konzistentnímu přenosu barev z obrazovky monitoru do tiskárny a ze skeneru do obrazovky monitoru. Tento soubor je aktivován grafickými programy, které tuto funkci podporují.

**POZNÁMKA:** Profil barev .ICM je napsán tak, aby vyhovoval specifikaci International Color Consortium (konsorcium ICC) pro formát profilu.

### <span id="page-19-0"></span>**Instalace souborů INF a ICM**

Po zjištění, co musíte aktualizovat, použijte k instalaci soubory jednu z následujících metod.

### **Instalace z optického disku (k dispozici ve vybraných oblastech)**

- **1.** Vložte optický disk do optické jednotky počítače. Zobrazí se nabídka optického disku.
- **2.** Prohlédněte si soubor **HP Monitor Software Information** (informace o softwaru pro monitory HP).
- **3.** Zvolte položku **Instalovat software ovladače monitoru**.
- **4.** Postupujte podle pokynů na obrazovce.
- **5.** Zkontrolujte, zda se v ovládacím panelu Zobrazení systému Windows objeví správné hodnoty rozlišení a obnovovacích frekvencí.
- **POZNÁMKA:** Pokud dojde k chybě při instalaci, zkuste soubory nainstalovat ručně. Informace naleznete v souboru HP Monitor Software Information (Informace o softwaru pro monitory HP) na optickém disku.

### **Stažení z webu**

Z webových stránek podpory monitorů HP si můžete stáhnout nejnovější verzi souborů INF a ICM.

- **1.** Přejděte na stránky<http://www.hp.com/support>.
- **2.** Vyberte možnost **Vyhledejte svůj produkt**.
- **3.** Postupujte podle pokynů na obrazovce, vyberte svůj monitor a stáhněte si software.

## **Použití obrazovkové nabídky OSD (On-Screen Display)**

Obrazovkovou nabídku OSD (On-Screen Display) lze použít k úpravě obrazu displeje monitoru podle vašich preferencí. K nastavení můžete získat přístup v nabídce OSD s použitím tlačítek na předním panelu monitoru.

Pro přístup k nabídce OSD a provedení úprav postupujte následujícím způsobem:

- **1.** Není-li monitor dosud zapnutý, zapněte jej stisknutím tlačítka napájení.
- **2.** Nabídku OSD otevřete stiskem tlačítka **Menu**.
- **3.** Pro pohyb v nabídce, výběr a nastavení možností použijte možnosti nabídky. Možnosti se liší v závislosti na tom, která nabídka či podnabídka je aktivní.

Následující tabulka obsahuje výběr nabídky v nabídce OSD.

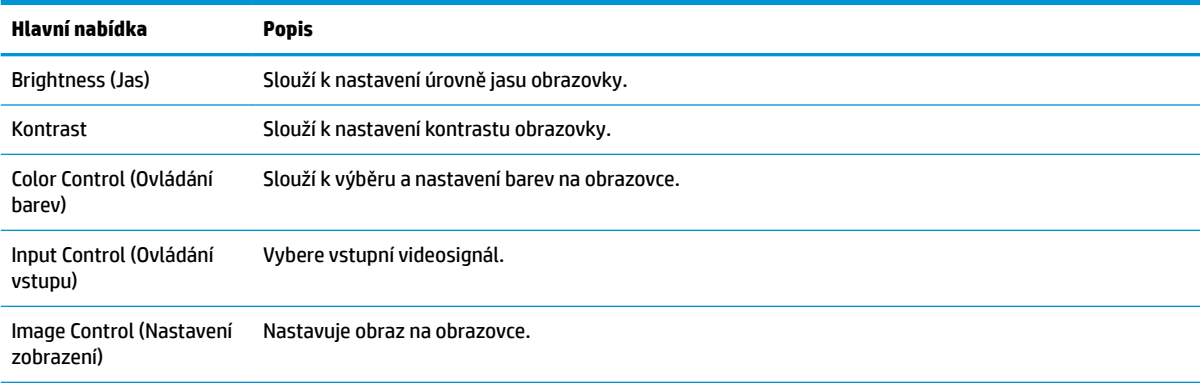

<span id="page-20-0"></span>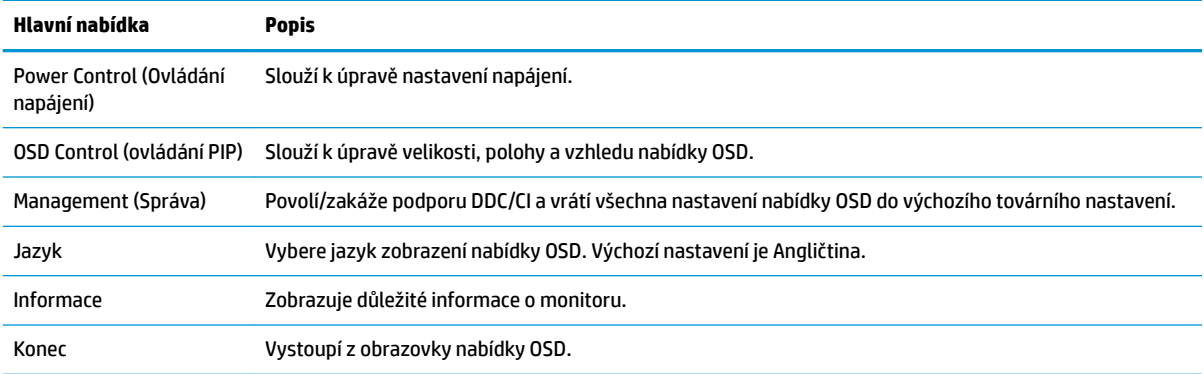

### **Přiřazení funkčních tlačítek**

Stiskem kteréhokoli ze čtyř tlačítek čelního panelu se aktivují tlačítka a zobrazí se ikony nad tlačítky. Ikony výchozího továrního nastavení jsou zobrazeny níže.

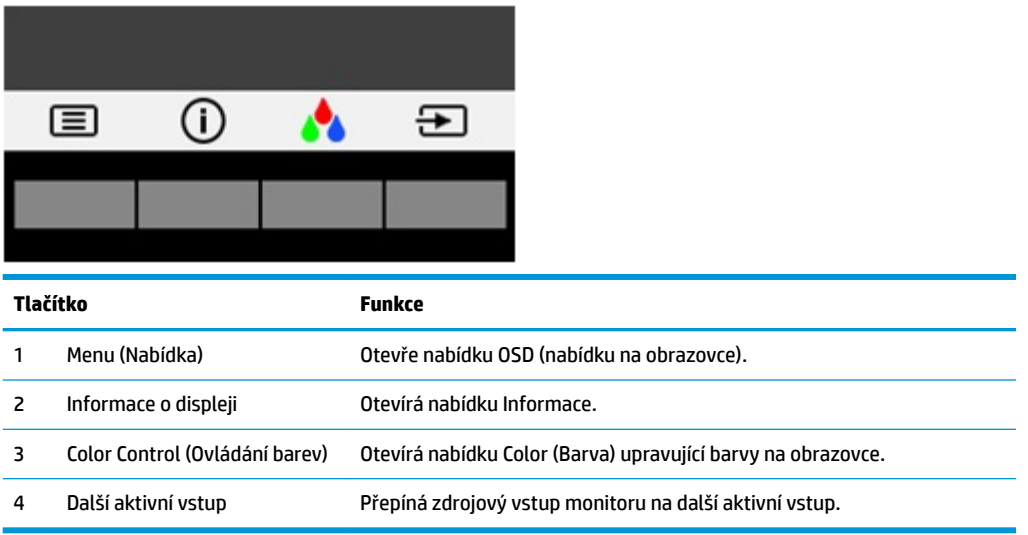

Funkční tlačítka můžete z jejich výchozích hodnot změnit tak, abyste při jejich aktivaci mohli rychle přistupovat k nejběžněji používaným položkám nabídky.

Přiřazení funkčních tlačítek:

- **1.** Pro aktivaci stiskněte některé ze čtyř tlačítek na čelním panelu, a pro otevření OSD stiskněte tlačítko Menu (Nabídka).
- **2.** V nabídce OSD vyberte možnost **Menu Control** (Ovládání nabídky) > **Assign Buttons** (Přiřadit tlačítka) a potom vyberte jednu z dostupných funkcí pro tlačítko, které chcete přiřadit.

**2 POZNÁMKA:** Můžete přiřadit jen tyto tři funkční tlačítka. Tlačítko Menu (Nabídka) nebo tlačítko napájení znovu přiřadit nemůžete.

### **Použití režimu automatického spánku**

Tento monitor podporuje možnost obrazovkové nabídky OSD (On-Screen Display) nazvanou **automatický režim spánku**, která vám umožňuje povolit nebo zakázat stav snížené spotřeby energie monitoru. Když je <span id="page-21-0"></span>režim Auto-Sleep Mode povolený (povolený je ve výchozím nastavení), monitor přejde při signalizaci režimu nízké spotřeby energie hostitelským počítačem do stavu snížené spotřeby energie (nepřítomnost horizontálního nebo vertikálního synchronizačního signálu).

Po přechodu do tohoto režimu se sníženou spotřebou energie (režimu spánku) je obrazovka monitoru prázdná, podsvícení je vypnuto a kontrolka napájení svítí oranžově. Je-li monitor v tomto stavu snížené spotřeby energie, je jeho příkon menší než 0,5 W. Z režimu spánku se monitor probudí, když do něj hostitelský počítač vyšle aktivní signál (když například aktivujete myš nebo klávesnici).

Režim automatického spánku můžete vypnout v nabídce OSD. Pro aktivaci stiskněte některé ze čtyř tlačítek na čelním panelu, a pro otevření OSD stiskněte tlačítko Menu (Nabídka). V nabídce OSD vyberte možnost **Power Control** (Řízení napájení) > **Auto-Sleep Mode** (Režim spánku) > **2ff** (Vypnuto).

### **Nastavení režimu slabého modrého světla**

Snížení intenzity modrého světla vyzařovaného z displeje sníží expozici očí modrému světlu. Monitory HP nabízí nastavení pro snížení výstupu modrého světla a vytváří uvolněnější a méně stimulující obraz, když čtete obsah na obrazovce. Chcete-li monitor nastavit na pohodlné zobrazení světla, postupujte podle kroků níže.

Pro aktivaci stiskněte jedno ze čtyř tlačítek panelu nabídky OSD a poté stiskněte tlačítko Color Control (Ovládání barev) a vyberte možnost **Low Blue Light** (Slabé modré světlo).

#### NEBO

Chcete-li tlačítka aktivovat, stiskněte jedno ze čtyř tlačítek panelu nabídky OSD a poté pro otevření nabídky OSD stiskněte tlačítko Menu (Nabídka). V nabídce OSD vyberte možnosti **Color Control** (Ovládání barev) > **Low Blue Light** (Slabé modré světlo).

# <span id="page-22-0"></span>**3 Podpora a odstraňování problémů**

## **Řešení obecných potíží**

V následující tabulce je uveden seznam možných problémů, možné příčiny jednotlivých problémů a doporučená řešení.

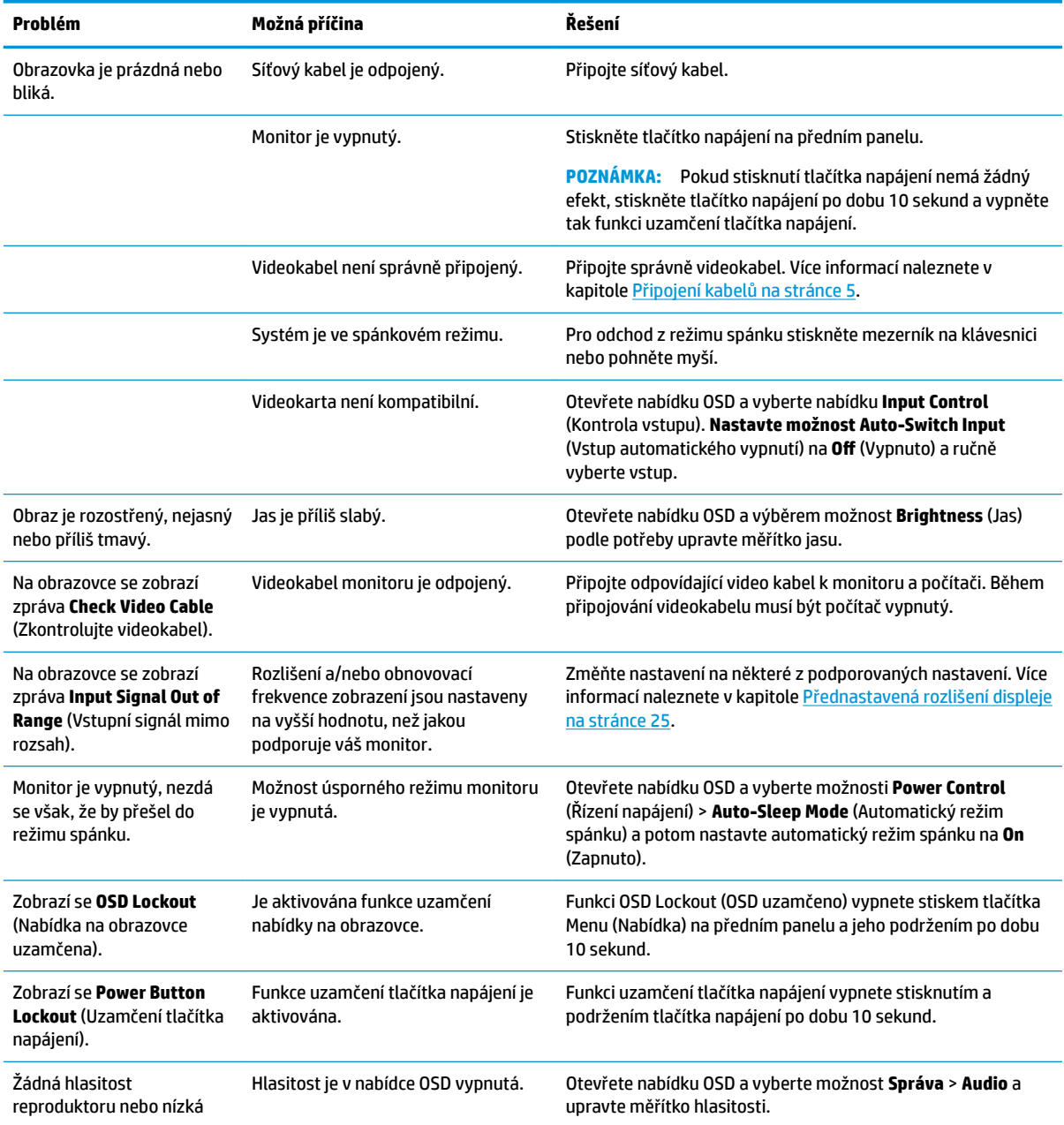

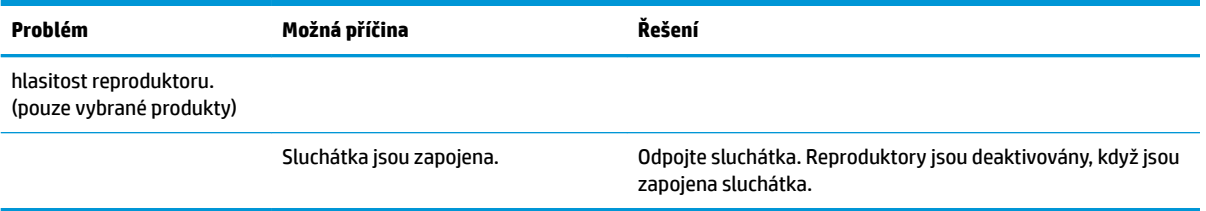

## <span id="page-24-0"></span>**Použití funkce automatického nastavení (analogový vstup)**

Když monitor nastavujete poprvé, provádíte obnovení nastavení výrobce nebo měníte rozlišení monitoru, funkce automatického nastavení se automaticky aktivuje a pokusí se obrazovku optimalizovat.

Kvalitu zobrazení VGA (analogového) vstupu je též možné kdykoli optimalizovat pomocí tlačítka OK/Auto na monitoru a pomocí softwarového nástroje pro automatické nastavení vzoru na přiloženém optickém disku (pouze u vybraných produktů).

Tento postup nepoužívejte, používá-li monitor jiný vstup než VGA. Používá-li monitor vstup VGA (analogový), může tento postup napravit následující potíže s kvalitou obrazu:

- Rozmazaný nebo nejasný obraz
- vícenásobné zobrazování, pruhy nebo efekty stínování obrazu,
- Jemné svislé pruhy
- Tenké vodorovné rolující linky
- **•** Nevycentrovaný obraz

Použití funkce automatického nastavení:

- **1.** Před zahájením nastavování nechte monitor alespoň 20 minut zahřívat.
- **2.** Stiskněte tlačítko OK/Auto na čelním panelu monitoru.
	- Můžete také stisknout tlačítko Nabídka a z nabídky OSD vybrat možnosti **Nastavení obrazu > Automatické nastavení**.
	- Jestliže výsledek není uspokojivý, pokračujte v nastavování.
- **3.** Vložte optický disk do optické jednotky počítače. Zobrazí se nabídka optického disku.
- **4.** Zvolte položku **Open Auto-Adjustment Utility** (Spustit nástroj pro automatické nastavení). Zobrazí se testovací vzorec pro nastavení.

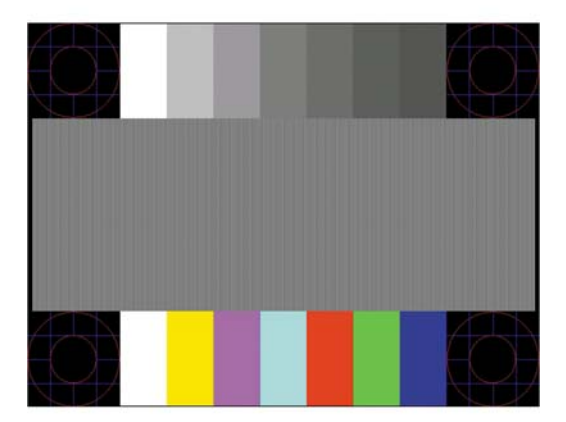

- **5.** Stisknutím tlačítka OK/Auto na čelním panelu monitoru vytvořte stabilní, vystředěný obraz.
- **6.** Zmáčknutím klávesy ESC nebo jakékoli jiné klávesy na klávesnici zavřete testovací vzor.
- **POZNÁMKA:** Nástroj k automatickému nastavení testovacího vzorku lze stáhnout z adresy <http://www.hp.com/support>.

## <span id="page-25-0"></span>**Optimalizace kvality obrazu (analogový vstup)**

Ke zlepšení výkonu zobrazení je v nabídce OSD možno nastavit dva ovládací prvky: Clock (Kmitočet) a Phase (Fáze) (dostupné z nabídky OSD).

**<sup>2</sup> POZNÁMKA:** Ovládací prvky kmitočet a fáze lze použít pouze při použití analogového vstupu (VGA). Tyto ovládací prvky nelze u digitálních vstupů nastavit.

Nejprve je nutné správně nastavit Clock (Kmitočet), protože na něm závisí nastavení Phase (Fáze). Tyto ovládací prvky používejte pouze v případě, že funkce automatického nastavení neposkytne uspokojivý obraz.

- **Clock** (Kmitočet) nastavením vyšší nebo nižší hodnoty minimalizujte veškeré svislé čáry nebo pruhy na pozadí obrazovky.
- **Phase** (Fáze) nastavením vyšší nebo nižší hodnoty minimalizujte blikání nebo rozostření obrazu.

**POZNÁMKA:** Při použití těchto ovládacích prvků dosáhnete nejlepších výsledků, pokud použijete obslužný program automatického nastavení vzorku dodávaný na optickém disku.

Pokud při nastavení hodnot Clock (Kmitočet) a Phase (Fáze) dojde ke zkreslení obrazu na monitoru, pokračujte v nastavování hodnot, dokud zkreslení nezmizí. Chcete-li obnovit nastavení výrobce, vyberte v nabídce **Factory Reset** (Obnovit nastavení výrobce) nabídky na obrazovce možnost **Yes** (Ano).

Eliminace svislých pruhů (funkce Kmitočet):

- **1.** Stiskem tlačítka Menu (Nabídka) na předním panelu monitoru otevřete nabídku OSD a vyberte **Image Control** (Nastavení obrazu) > **Clock a Phase** (Kmitočet a Fáze).
- **2.** Pomocí tlačítek na čelním panelu monitoru odstraníte svislé pruhy. Tlačítka tiskněte s rozmyslem, abyste nepřehlédli bod optimálního nastavení.

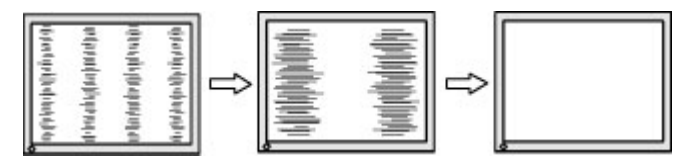

**3.** Pokud je po nastavení generátoru časových impulzů obraz rozostřený, bliká, nebo se na obrazovce objeví pruhy, pokračujte s nastavením fáze.

Eliminace blikání nebo rozostření (Fáze):

- **1.** Stiskem tlačítka Menu (Nabídka) na předním panelu monitoru otevřete nabídku OSD a vyberte **Image Control** (Nastavení obrazu) > **Clock a Phase** (Kmitočet a Fáze).
- **2.** Pomocí tlačítek na čelním panelu monitoru odstraníte blikání či rozostření. Eliminace blikání nebo rozostření nemusí být u některých počítačů nebo grafických karet úspěšná.

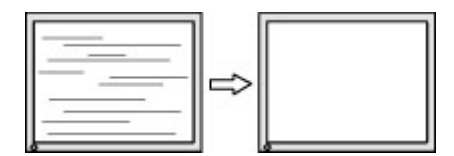

Korekce polohy obrazu (horizontální nebo vertikální umístění obrazu):

**1.** Stiskněte tlačítko Menu (Nabídka) na předním panelu monitoru, otevřete nabídku na obrazovce a vyberte položku **Image Position** (Pozice obrazu).

<span id="page-26-0"></span>**2.** Pomocí tlačítek na čelním panelu monitoru správně nastavíte polohu obrazu v oblasti zobrazení monitoru. Položka Horizontal Position (Horizontální umístění obrazu) posouvá obraz doleva nebo doprava. Položka Vertical Position (Vertikální umístění obrazu) posouvá obraz nahoru nebo dolů.

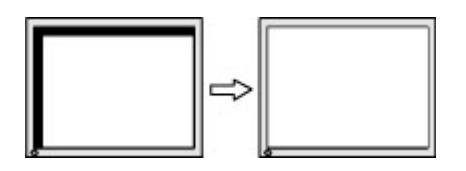

## **Uzamčení tlačítek**

Přidržíte-li tlačítko napájení nebo tlačítko Menu po dobu deseti sekund, dojde k uzamčení funkce tlačítek. Opětovným přidržením tlačítka na dobu deseti vteřin můžete funkci obnovit. Tato funkce je dostupná pouze v případě, že je monitor napájen, zobrazuje aktivní signál a nabídka OSD je aktivní.

### **Podpora produktu**

Další informace o používání monitoru naleznete na stránkách <http://www.hp.com/support>. Vyberte seznam **Vyhledejte svůj produkt** a poté postupujte podle pokynů na obrazovce.

Zde je k dispozici:

Online diskuze s technikem HP

**POZNÁMKA:** Když není diskuze podpory dostupná v jistém jazyce, je dostupná v angličtině.

● Vyhledání střediska služeb společnosti HP

## **Příprava na volání technické podpory**

Jestliže nemůžete vyřešit potíž pomocí tipů pro řešení potíží v tomto oddíle, bude pravděpodobně nutné zavolat technickou podporu. Před voláním si připravte následující informace:

- Číslo modelu monitoru
- Sériové číslo monitoru
- Datum zakoupení na faktuře
- Podmínky, za jakých došlo k potíži
- Zobrazená chybová zpráva
- Konfigurace hardwaru
- Název a verze hardwaru a softwaru, který používáte

## <span id="page-27-0"></span>**Vyhledání sériového a produktového čísla**

Sériové číslo a číslo produktu jsou umístěna na štítku na zadním panelu čela displeje. Tato čísla budete potřebovat, pokud budete společnost HP kontaktovat ohledně svého modelu monitoru.

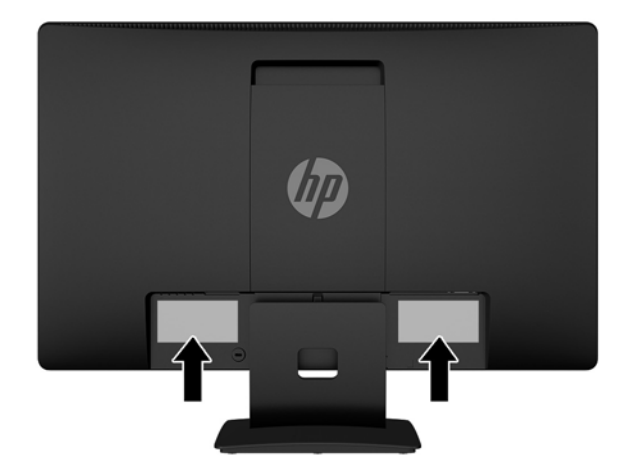

# <span id="page-28-0"></span>**4 Údržba monitoru**

## **Pokyny pro údržbu**

- Neotevírejte kryt monitoru ani se nepokoušejte vlastními silami produkt opravit. Používejte pouze ovládací prvky uvedené v uživatelské příručce. Pokud monitor nefunguje správně nebo pokud došlo k jeho pádu nebo poškození, obraťte se na autorizovaného prodejce nebo servisní středisko společnosti HP.
- Použije pouze napájecí zdroj a připojení, které je vhodné pro tento monitor, jak je uvedeno na štítku na zadní straně monitoru.
- Pokud monitor nepoužíváte, vypněte ho. Životnost monitoru lze podstatně prodloužit, pokud používáte program spořiče obrazovky a monitor, pokud ho nepoužíváte, vypínáte.

**POZNÁMKA:** Monitory s "vypáleným obrazem" nejsou kryty zárukou společnosti HP.

- Štěrbiny a otvory ve skříni monitoru jsou určeny k ventilaci. Tyto otvory nesmí být zakryty ani jinak blokovány. Nikdy nestrkejte žádné předměty do štěrbin nebo otvorů ve skříni monitoru.
- Monitor mějte na dobře větraném místě, nevystavujte jej nadměrnému světlu, horku ani vlhkosti.
- Při odebírání patky stojánku monitoru musíte monitor položit čelem dolů na měkkou podložku, aby se nepoškrábal, nepoškodil nebo nerozbil.

## **Čištění monitoru**

- **1.** Při odpojování napájecího kabelu ze zásuvky střídavého proudu monitor vypněte a vytažením kabelu ze zásuvky střídavého proudu odpojte přívod elektřiny.
- **2.** Měkkým, antistatickým, čistým hadříkem otřete prach na obrazovce a krytu monitoru.
- **3.** Při komplikovanějších situacích k čištění použijte padesátiprocentní poměr vody a isopropylalkoholu.

**A UPOZORNĚNÍ:** Roztok nastříkejte na vlhký hadřík a jemně otřete povrch obrazovky. Nikdy nestříkejte roztok přímo na povrch obrazovky. Může proniknout za rámeček a poškodit elektroniku.

**UPOZORNĚNÍ:** K čištění obrazovky a skříně monitoru nepoužívejte žádné látky na bázi ropy, jako je benzen, ředidla nebo jakékoli těkavé látky. Tyto chemikálie mohou monitor poškodit.

### **Přeprava monitoru**

Původní obalovou krabici si uschovejte. Je možné, že ji budete potřebovat při přepravě monitoru.

# <span id="page-29-0"></span>**A Technické údaje**

**POZNÁMKA:** Specifikace produktu, uvedené v uživatelské příručce, se mohly v době mezi výrobou a dodáním vašeho produktu změnit.

Nejnovějších technické údaje nebo další specifikace tohoto produktu naleznete na adrese [http://www.hp.com/go/quickspecs/,](http://www.hp.com/go/quickspecs/) kde můžete vyhledat specifický model monitoru a zobrazit jeho příslušné údaje QuickSpecs.

## **50,8 cm / 20 palců**

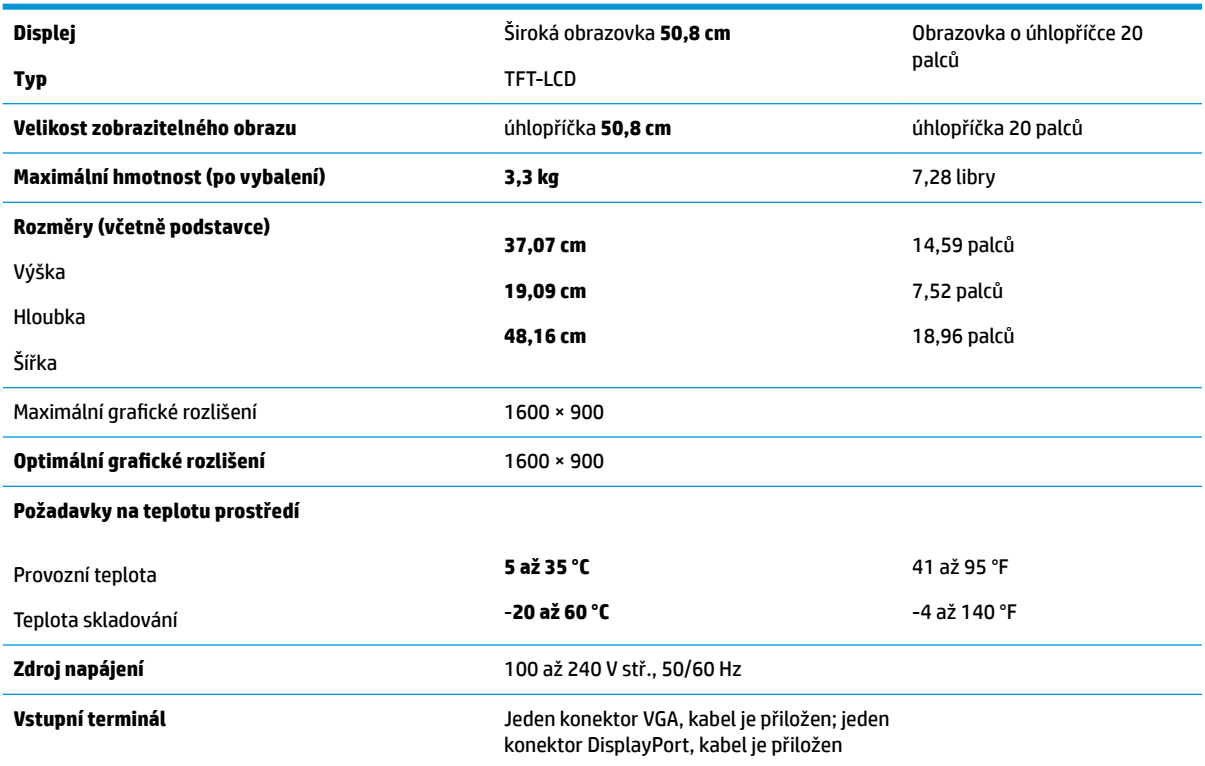

## **55 cm / 21,5 palce**

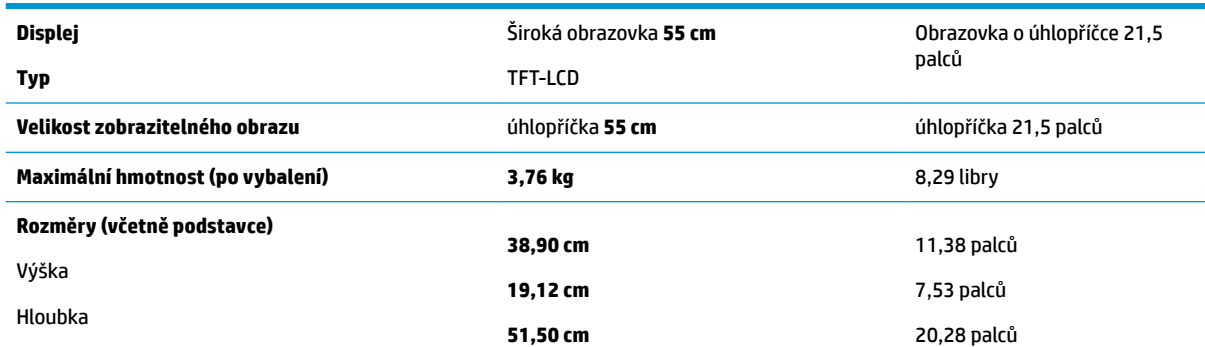

<span id="page-30-0"></span>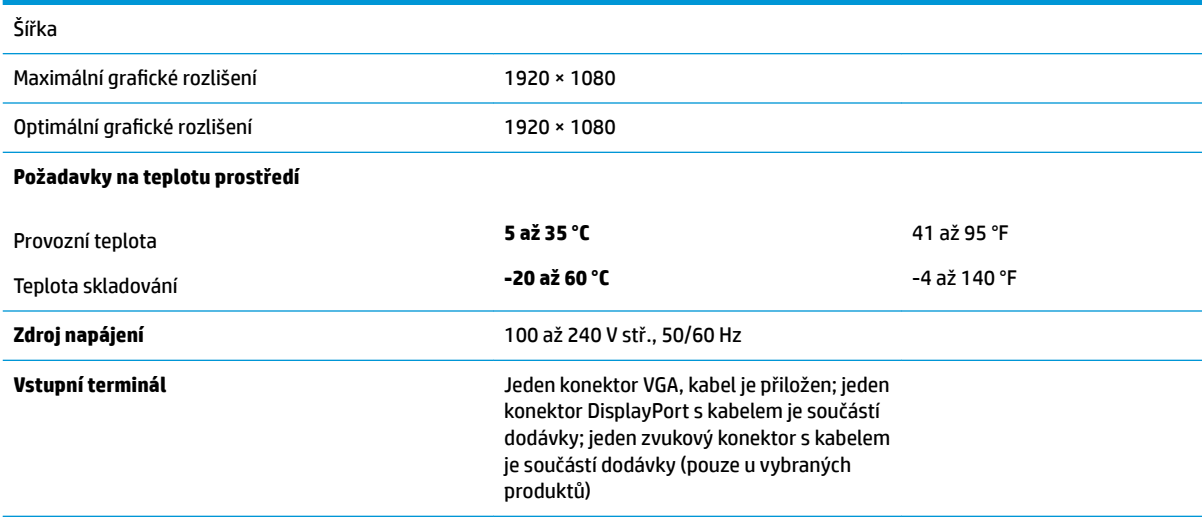

## **Přednastavená rozlišení displeje**

Níže uvedená rozlišení displeje jsou nejčastěji používané režimy a současně výchozí hodnoty nastavené z výroby. Monitor tyto přednastavené režimy rozpozná automaticky, a ty se ve správné velikosti a vystředěné zobrazí na obrazovce.

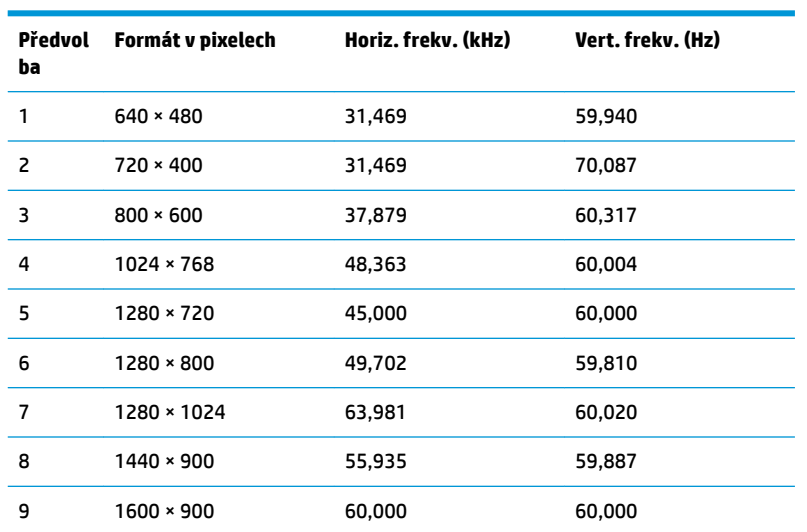

### **50,8 cm / 20 palců**

### **55 cm / 21,5 palce**

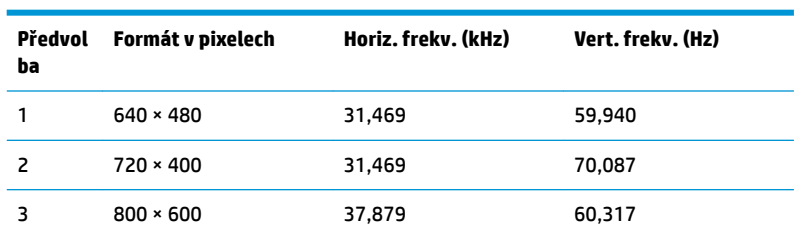

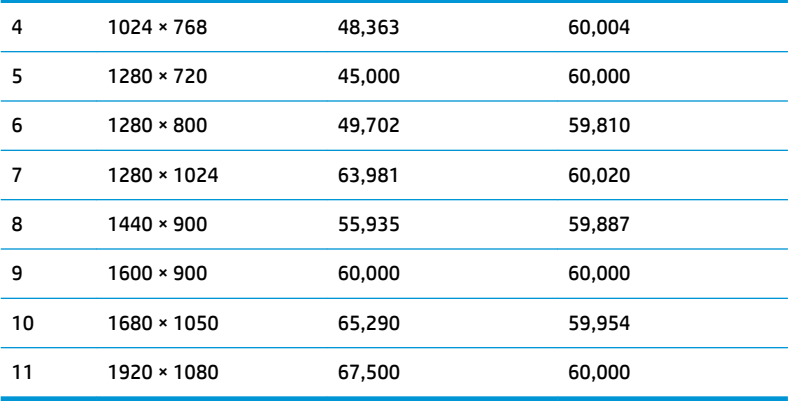

## <span id="page-32-0"></span>**Spuštění uživatelských režimů**

Za následujících podmínek může signál řadiče videa příležitostně vyžadovat režim, který není přednastaven:

- Nepoužíváte standardní grafický adaptér.
- Nepoužíváte předvolený režim.

V takové situaci budete pravděpodobně muset upravit parametry obrazovky monitoru pomocí nabídky na obrazovce. Změny je možné provést u některých nebo všech těchto režimů a lze je uložit do paměti. Monitor automaticky uloží nové nastavení a nový režim rozpozná stejně jako v případě přednastaveného režimu. Kromě režimů přednastavených výrobcem je možné zadat a uložit alespoň 10 uživatelských režimů.

## **Funkce pro úsporu energie**

Monitory podporují režim snížené spotřeby energie. Stav snížené spotřeby energie bude iniciován poté, co monitor rozpozná, že chybí řádkový synchronizační signál nebo vertikální synchronizační signál. Po zjištění, že tyto signály chybí, obrazovka ztmavne, podsvícení se vypne a kontrolka napájení změní barvu na oranžovou. Když je monitor ve stavu snížené spotřeby energie, bude mít spotřebu 0,5 W. Předtím, než se monitor vrátí zpět do normálního provozního režimu, bude potřebovat kratší dobu na zahřátí.

Pokyny týkající se funkcí úspory energie naleznete v příručce k počítači (například pod heslem "řízení spotřeby").

**POZNÁMKA:** Funkce úspory energie funguje pouze v případě, že je monitor připojen k počítači, který má funkce úspory energie.

Vyberete-li příslušná nastavení v nástroji pro úsporu energie, můžete monitor také naprogramovat tak, aby inicioval stav snížené spotřeby energie v předem stanovenou dobu. Když nástroj pro úsporu energie způsobí, že monitor iniciuje stav snížené spotřeby energie, bude kontrolka napájení blikat oranžově.

# <span id="page-33-0"></span>**B Usnadnění**

Společnost HP navrhuje, vydává a prodává produkty a služby, které může používat kdokoli, včetně lidé s postiženími, a to jak samostatně nebo s příslušnými pomocnými zařízeními.

## **Podporované pomocné technologie**

Produkty HP podporují širokou škálu pomocných technologií operačního systému a mohou být nakonfigurovány pro práci s dalšími pomocnými technologiemi. Pro získání dalších informací o pomocných funkcích použijte funkci hledání na takovém zdrojovém zařízení, které je připojeno k monitoru.

**<sup>2</sup> POZNÁMKA:** Pro další informace o konkrétních produktech pomocných technologií kontaktujte zákaznickou podporu tohoto produktu.

### **Kontakt zákaznické podpory**

My dostupnost našich produktů a služeb neustále vylepšujeme, a zpětnou vazbu od uživatelů uvítáme. Máteli s některým z produktů problém, nebo pokud nám chcete něco sdělit o funkcích usnadnění přístupu, které vám pomohly, kontaktujte nás od pondělí do pátku, od 6.00 do 21.00 horského času, na čísle (888) 259-5707. Pokud jste neslyšící nebo nedoslýchaví a používáte TRS/VRS/WebCapTel, se žádostmi o technickou podporu nebo pokud máte dotazy k usnadnění přístupu, kontaktujte nás telefonicky od pondělí do pátku, od 6.00 do 21.00 horského času na čísle (877) 656-7058.